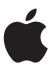

# Mac OS X v10.4 Tiger Installation and Setup Guide

**É** Apple Computer, Inc.

© 2005 Apple Computer, Inc. All rights reserved.

The Apple logo is a trademark of Apple Computer, Inc., registered in the U.S. and other countries. Use of the "keyboard" Apple logo (Option-Shift-K) for commercial purposes without the prior written consent of Apple may constitute trademark infringement and unfair competition in violation of federal and state laws.

Apple, the Apple logo, AirPort, Mac, the Mac logo, and Mac OS are trademarks of Apple Computer, Inc., registered in the U.S. and other countries. Finder and Tiger are trademarks of Apple Computer, Inc.

AppleCare is a service mark of Apple Computer, Inc., registered in the U.S. and other countries.

.Mac is a service mark of Apple Computer, Inc.

# Installing and Setting Up Mac OS X

# This book describes how to install and set up Mac OS X on your computer.

If you already have Mac OS X v10.2 or later installed on your computer: All you need to do is upgrade to Tiger. See "Upgrading Mac OS X," below.

To install a fresh system, erase your hard disk before installing Mac OS X, or install additional software: Go to "Custom Installations" on page 5.

To find out what version of Mac OS X you have installed on your computer, choose Apple ( ) > About This Mac.

# **Upgrading Mac OS X**

Upgrade to Tiger to get all its great **new** features. It's easy—just follow these simple steps:

#### Step 1: Insert the Mac OS X Install disc

Double-click the Install Mac OS X icon, then click Restart. The Installer opens automatically when your computer restarts.

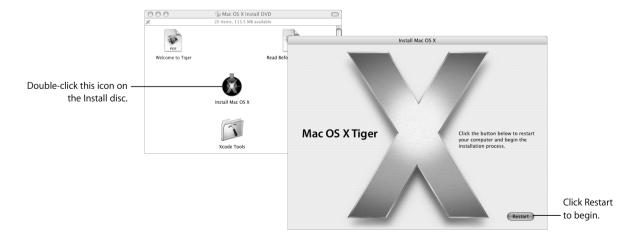

## Step 2: Follow the onscreen instructions.

Select the language you want to use, then click the forward arrow. The Welcome screen appears:

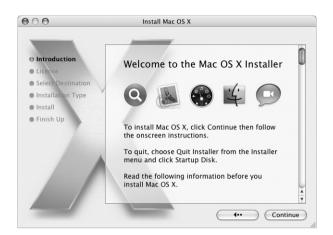

The Installer guides you through the installation process:

| Introduction       | Read the Welcome page to learn about system requirements and other information you may need to know before installing. |
|--------------------|----------------------------------------------------------------------------------------------------|
| License            | Read and agree to the software license agreement.                                                                      |
| Select Destination | Select your hard disk, then click Continue.                                                                            |
| Installation Type  | Click Upgrade to start installing Tiger.                                                                               |
| Install            | The Installer displays the progress of the installation.                                                               |
| Finish Up          | Register your copy of Mac OS X with Apple.                                                                             |
|                    |                                                                                                    |

That's it. Enjoy using Mac OS X Tiger!

# **Custom Installations**

This section tells you how to install Mac OS X if you want to:

- Install Mac OS X on your computer for the first time (or install Mac OS X if you have never upgraded from Mac OS X v10.0 or v10.1).
- Archive your current Mac OS X system.
- Erase your hard disk before installing Mac OS X.
- Install additional software available on the Mac OS X Install disc.

# **Preparing for Installation**

If you plan to erase your hard disk or archive your current system without preserving your users and network settings, you'll want to make note of your current network and email settings to make it easier to get connected again after installing Mac OS X. The following sections tell you what information you'll need and where to find it:

- "Setting Up Your Internet Connection" on page 10
- "Setting Up Your Email Account" on page 12

# **Installing Mac OS X**

To begin a custom installation of Mac OS X Tiger, follow these steps:

#### Step 1: Insert the Mac OS X Install disc

Double-click the Install Mac OS X icon, then click Restart. The Installer opens automatically when your computer restarts.

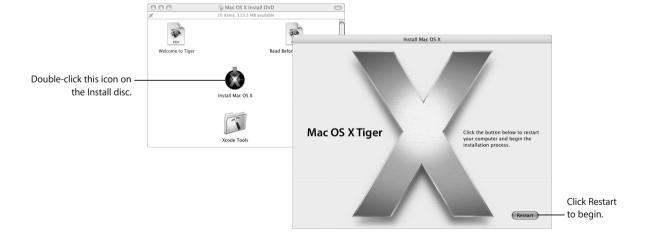

#### Step 2: Follow the onscreen instructions.

Select the language you want to use, then click the forward arrow. The Welcome screen appears:

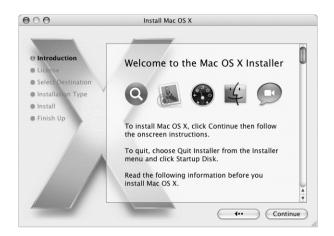

The Installer guides you through the installation process. Refer to the sections that follow for information about selecting a destination when you have more than one volume, selecting installation options, and selecting additional software to install.

#### Selecting a destination

On the "Select a Destination" pane, select the volume on which you want to install Mac OS X. The screen tells you how much space is required for installation and which option is selected in the Options dialog, described in the following section.

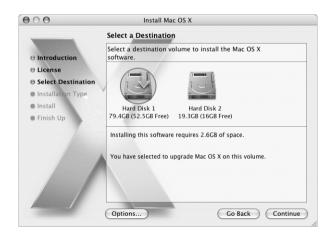

#### Selecting how you want to install Mac OS X

Click the Options button to select "Archive and Install" or "Erase and Install." You'll see one of the following screens:

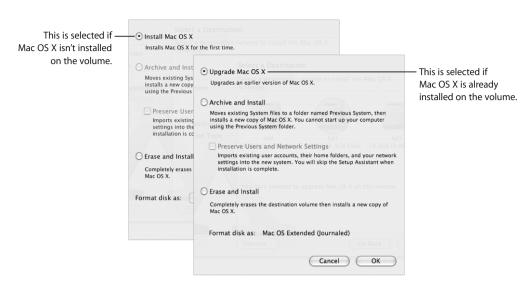

Select how you want to install Mac OS X and click OK. Click Continue when you're ready to proceed to the next pane.

#### Install Mac OS X

This option appears if you do not have Mac OS X installed on your computer or you have an early version of Mac OS X (v10.0 or v10.1) that cannot be upgraded. Select this option to install Tiger on your computer.

#### **Archive and Install**

Select this option if you want to install a fresh system on your computer.

"Archive and Install" moves your existing Mac OS X System files to a folder named Previous System, then installs a new copy of Mac OS X on the selected volume. Mac OS X-installed applications, such as Address Book and Safari, are archived and new versions are installed in the Applications folder.

Unless you choose "Preserve Users and Network Settings," user accounts and their home folders are also archived in the Previous System folder.

*Preserve Users and Network Settings:* Select this checkbox to import your existing user accounts, home folders, and network settings into the new system. User accounts include such things as:

- Home folders and their contents
- Preference settings
- Address Book databases
- Browser favorites
- · Network settings and locations

"Preserve Users and Network Settings" also copies the existing /Users/Shared folder to your new system.

*Note:* You cannot start up your computer using the Previous System folder, but settings, preference files, fonts, plug-ins, and other items remain available in case you need them.

Some applications, plug-ins, and other software may have to be reinstalled after an "Archive and Install." Fonts that were installed in the /Library/Fonts folder can be installed in your new system by copying them from the Previous System folder.

#### **Erase and Install**

This method completely erases the destination volume, then installs a new copy of Mac OS X.

*Warning:* If you erase the destination volume, everything on the volume—your user accounts, network settings, and all of your files and folders—will be deleted. If necessary, quit the Installer and back up your files before you erase the destination volume.

#### Selecting additional software packages to install

Easy Install installs all the software you need to use Mac OS X. However, the Mac OS X Install disc contains additional software—such as printer drivers, fonts, and language translations—that you may want to install. To see the available packages, click Customize.

The Custom Install pane appears, as shown in the following illustration. Click the arrows to reveal specific components. Select the software you want to install.

**Note:** You can always use the Mac OS X Install disc to install additional software packages later.

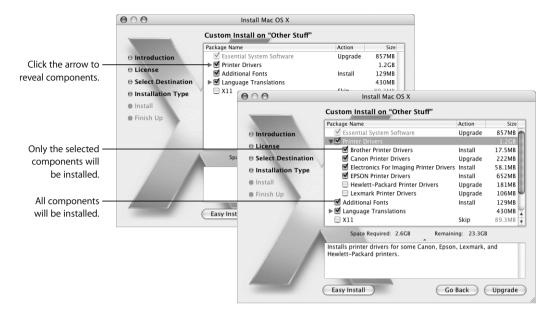

When you're ready to install Mac OS X and the selected software, click Upgrade or Install. (The name of the button depends on whether or not you already have Mac OS X installed on your computer.)

# Setting Up Mac OS X

After installing Mac OS X, the Installer restarts your computer. The Mac OS X Setup Assistant appears to help you set up your new system. The Setup Assistant guides you through the process of transferring information, creating an Apple ID and .Mac membership, creating your user account, setting up your Internet connection, and registering your copy of Mac OS X.

# Transferring Information From Another Mac or Volume

The Setup Assistant can help you transfer information from another Mac OS X computer or volume to your new Mac OS X system. If you choose to transfer information, you will be asked to select which items you want transferred. You can transfer user accounts, network and other settings, applications, and files and folders. Some transferred applications may not work and will have to be re-installed.

**Note:** You do not have to transfer information during installation. You can use the Migration Assistant, a utility installed with Mac OS X Tiger, to transfer applications, files, and folders from another computer or volume at any time.

#### **Creating a User Account**

The user account you create during installation is an administrator of your computer. You'll be asked to create a user name and password. It's important to remember exactly how you enter them, including capitalization. You may need to use both to log in to your computer or to perform administrative tasks, such as installing new software.

# **Setting Up Your Internet Connection**

The Setup Assistant makes it easy to set up your connection to the Internet. If you don't have an Internet connection, you can get one from an Internet service provider (ISP).

**Note:** If you are not able to connect to the Internet during setup, you can always use the Network Setup Assistant to get connected later. Open System Preferences, click Network, and click "Assist me."

If you have an existing Internet connection, you may want to gather information about it before installing Mac OS X. That way you can be prepared to set up your connection using the Setup Assistant.

The connection information you need is available on your computer:

| If you currently use | Look for the information in the                           |  |
|----------------------|-----------------------------------------------------------|--|
| Mac OS X             | "Internet & Network" preferences panes                    |  |
| Mac OS 9             | TCP/IP, Internet, Remote Access, and Modem control panels |  |
| Windows              | Internet, Modems, and Network control panels              |  |

The following tables list the information you'll need to connect to the Internet.

#### Built-in Ethernet, DSL, or cable modem setup information

Information source: Network administrator or ISP

| What you need to know                                       | What you are looking for                                                                       | Note your information here |
|-------------------------------------------------------------|------------------------------------------------------------------------------------------------|----------------------------|
| Type of TCP/IP configuration                                | Manual, DHCP with manual address, DHCP, or BootP                                               |                            |
| If manual configuration, the IP address for your computer   | Number that looks<br>like: 12.345.56.789                                                       |                            |
| If manual configuration, the subnet mask and router address | Number that looks<br>like: 10.255.255.255 (subnet mask)<br>and<br>10.208.32.2 (router address) |                            |
| If DHCP configuration, the DHCP client ID (when required)   | Information provided by your system administrator                                              |                            |
| Domain Name System (DNS) servers (optional)                 | Number that looks<br>like: 10.255.255.255<br>Name that looks like: ISPname.com                 |                            |
| Search domains (optional)                                   | Name that looks like: ISPname.com                                                              |                            |

## AirPort or wireless connection setup information

Information source: AirPort network administrator

| What you need to know  | What you are looking for                                                                              | Note your information here |
|------------------------|----------------------------------------------------------------------------------------------------|----------------------------|
| Network name           | Name provided by your AirPort<br>network administrator (may be<br>visible in the AirPort status menu) |                            |
| Password (if required) | Password provided by your AirPort network administrator                                               |                            |

#### Telephone modem setup information

Information source: ISP

| What you need to know                                     | What you are looking for                       | Note your information here |
|-----------------------------------------------------------|------------------------------------------------|----------------------------|
| Type of configuration                                     | PPP, Manual, or AOL Dialup                     |                            |
| If manual configuration, the IP address for your computer | Number that looks<br>like: 12.345.567.89       |                            |
| Domain Name System (DNS) servers (optional)               | Number that looks<br>like: 10.255.255.255      |                            |
| Search domains (optional)                                 | Name that looks like: ISPname.com              |                            |
| If PPP, a phone number                                    | Telephone number                               |                            |
| Your user account name and password                       | Account name and password provided by your ISP |                            |

If you are also setting up the AirPort base station to connect to the Internet, you'll need the information in the "Built-in Ethernet, DSL, or cable modem setup information" table.

If you already have a .Mac membership, have your member name and password handy during setup. If you don't remember your .Mac password, visit the .Mac website (www.mac.com).

If you don't know your connection information, contact your Internet service provider, network administrator, or the person who administers your home network.

# **Setting Up Your Email Account**

If you already have an email account, the information you need to set up Mac OS X Mail or another email application is available in the email application you have been using. The information is also available from your Internet service provider.

The first time you open Mail, the Mail setup assistant appears to help you set up your email accounts.

#### **Email account setup information**

Information source: ISP

| What you need to know | What you are looking for                      | Note your information here |
|-----------------------|-----------------------------------------------|----------------------------|
| Your email address    | Address that looks like this: tclark3@mac.com |                            |
| Your user account ID  | The first part of your email address: tclark3 |                            |
| Type of account       | IMAP, POP, or specific ISP type               |                            |
| Incoming mail server  | Name that looks like: mail.mac.com            |                            |
| Outgoing mail server  | Name that looks<br>like: smtp.mac.com         |                            |

# **Answers to Common Ouestions**

Use the following sections to find answers to questions you may have about installing and using Mac OS X.

# **Installing Mac OS X**

#### You want to quit the Installer.

If you want to guit the Mac OS X Installer without installing the software:

- 1 Choose Installer > Quit Installer, then click Startup Disk.
- 2 Select the startup disk you want to use, then click Restart.

*Warning:* If you're installing Mac OS X on your current Mac OS X startup disk, let the Installer finish. If you quit, you may not be able to start up using your current Mac OS X startup disk.

#### You want to use the keyboard instead of the mouse.

You have full keyboard access while using the Installer and Setup Assistant. Press the Tab key to highlight buttons, pop-up menus, and other options. Press the Down Arrow key to open pop-up menus. Press the Space bar to select items.

#### You need to continue using Mac OS 9 applications.

To continue using Mac OS 9 applications, you need Mac OS 9 installed on your computer along with Mac OS X. You can install Mac OS X on the same volume as Mac OS 9 or on a separate volume.

**Note:** On some computers, you cannot install Mac OS 9 or start up the computer using Mac OS 9. To use Mac OS 9 applications, open them in the Classic environment. For more information, see the user's guide that came with your computer.

#### You're not allowed to start the Installer.

If your computer is connected to a network, your network administrator may prevent you from installing software or upgrading Mac OS X.

#### The Installer doesn't open.

If the Installer doesn't open, restart your computer while holding down the C key to start up your computer using the install disc.

If the Installer still doesn't appear, restart your computer and hold down the mouse button or trackpad button to eject the disc. After your computer starts up, insert the Mac OS X Install disc and use Startup Disk preferences to select the Install disc as your startup disk, then restart.

#### The Installer cannot repair your disk.

If a message says the Installer cannot repair the disk, you may need to erase it. This deletes all the files on your disk.

Before you erase your disk, you can quit the Installer and back up desired files (copy them to another disk). When you're ready to erase the disk, open the Installer, follow the instructions in "Custom Installations" on page 5, and select "Erase and Install."

#### The Installer cannot update the hard disk driver.

The Installer cannot update the drivers for non-Apple hard disks. Use the disk utility recommended by the manufacturer to update the disk's driver before installing Mac OS X. Make sure to use a version of the utility that is compatible with Mac OS X.

#### The installation was not successful.

If you were unable to install Mac OS X, try the following:

- Disconnect external devices you don't need during installation.
- Use Disk Utility to repair your hard disk.

After disconnecting unnecessary devices, start up from the Mac OS X Install disc. Select your language and click the forward arrow. To open Disk Utility, choose Utilities > Disk Utility. Select the volume on which you want to install and click Repair Disk. After repairing any problems, quit Disk Utility and click Continue to try installing again.

If you were still unable to install Mac OS X, try installing one more time using the "Erase and Install" option. See "Custom Installations" on page 5.

#### Mac OS X installation was interrupted and you can't start up your computer.

Restart your computer while holding down the mouse or trackpad button to eject the Install disc. Your computer may start up using the last system you were using. If it doesn't and you have another Mac OS system installed on your computer, restart your computer while holding down the Option key to select a startup disk.

If your computer doesn't start up this way, insert the Mac OS X Install disc in your computer and hold down the C key while restarting your computer. Open Startup Disk preferences and select a startup disk.

#### You need to reinstall Mac OS X.

To reinstall this version of Mac OS X, select "Archive and Install" in the Options pane, and select the option to preserve your user accounts and network settings.

If you need to restore your computer's software, use the software disc that came with your computer. For help, see the user's guide that came with your computer.

### Logging In to Mac OS X

To "log in" means to access your computer using the name and password for a user account on the computer. Mac OS X is set up to log in automatically using the user account that you create when you set up Mac OS X.

#### You can't log in to your computer.

Make sure you are typing the name and password exactly the way they were created, including capitalization. If you still can't log in but you know the name and password of an administrator user, such as the first user you created, log in as the administrator and use Accounts preferences to change your password.

#### You don't remember your password and need to reset it.

If you don't remember your password and you have the Mac OS X Install disc, insert the disc and restart your computer while holding down the C key. When the Installer appears, choose your language and click the forward arrow. Choose Utilities > Reset Password, and follow the onscreen instructions.

#### Tips for creating a good password.

Create a phrase that has meaning to you and pick the first letter of each word, or take out all the vowels. For better security, don't use an actual word; use at least eight characters; and include upper- and lowercase letters, numbers, and symbols. Here are some examples:

- "I love to shop for sandals in the Spring." (Il2s4sitS)
- "I work 8 hours a day." (wrk8hrsdy)
- "My son Aiden is three years older than my daughter Anna." (M\$8ni3y0tmd@)

#### You can't log in to your remote user account.

If you are logging in to a server to access your user account and you can't log in, contact your system administrator.

# Getting Information About Mac OS X

To get answers to your questions about using Mac OS X, use Mac OS Help. You'll find information about what's new in Mac OS X and get help with customer issues. Mac OS Help contains thousands of pages of helpful information. Use the search feature to quickly find your topic of interest, or click Index and look for your topic there.

#### To use Mac OS Help:

- 1 In the Finder, choose Help > Mac Help.
- 2 Type your question in the text box and press Return.

To get help for an application included with Mac OS X, choose the application's help from the Help menu while you're using the application.

# **Getting Help Over the Internet**

To get help over the Internet, visit the Apple website at www.apple.com.

The Apple website provides an enormous amount of information about Mac OS X. No matter what your interest is, you'll find help from Apple or the community of Mac users.

When you visit the Apple website, check out these areas:

- Click Mac OS X to find lots of ideas for what you can do using Mac OS X and information about new applications available for Mac OS X.
- Click Support to visit the AppleCare Service & Support area, where you'll find support and technical information about all Apple products.
  - Enter text in the Search field and click the magnifying glass to search thousands of articles about Apple products. Click Advanced Search to perform more specific searches.
  - Click Downloads for Apple software updates.
  - Click Manuals or Specifications to get PDF files of manuals and other information about Apple products.
  - Click Training to find information about instructor-led and self-paced courses for using Mac OS X.

www.apple.com